# Owner help document

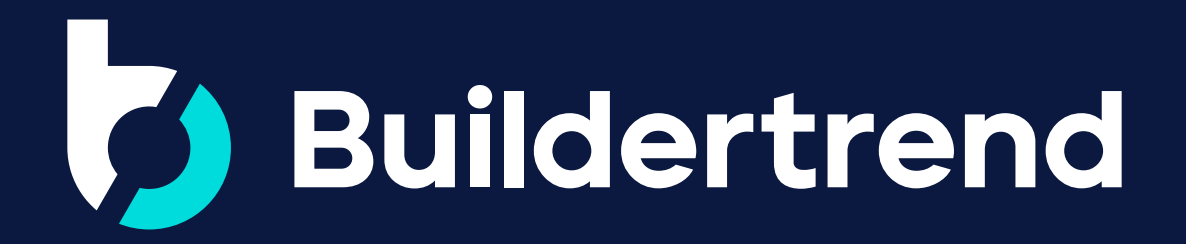

### Table of Contents

Please keep in mind that your builder may not be utilizing all of the options listed below, but this document will highlight all possibilities.

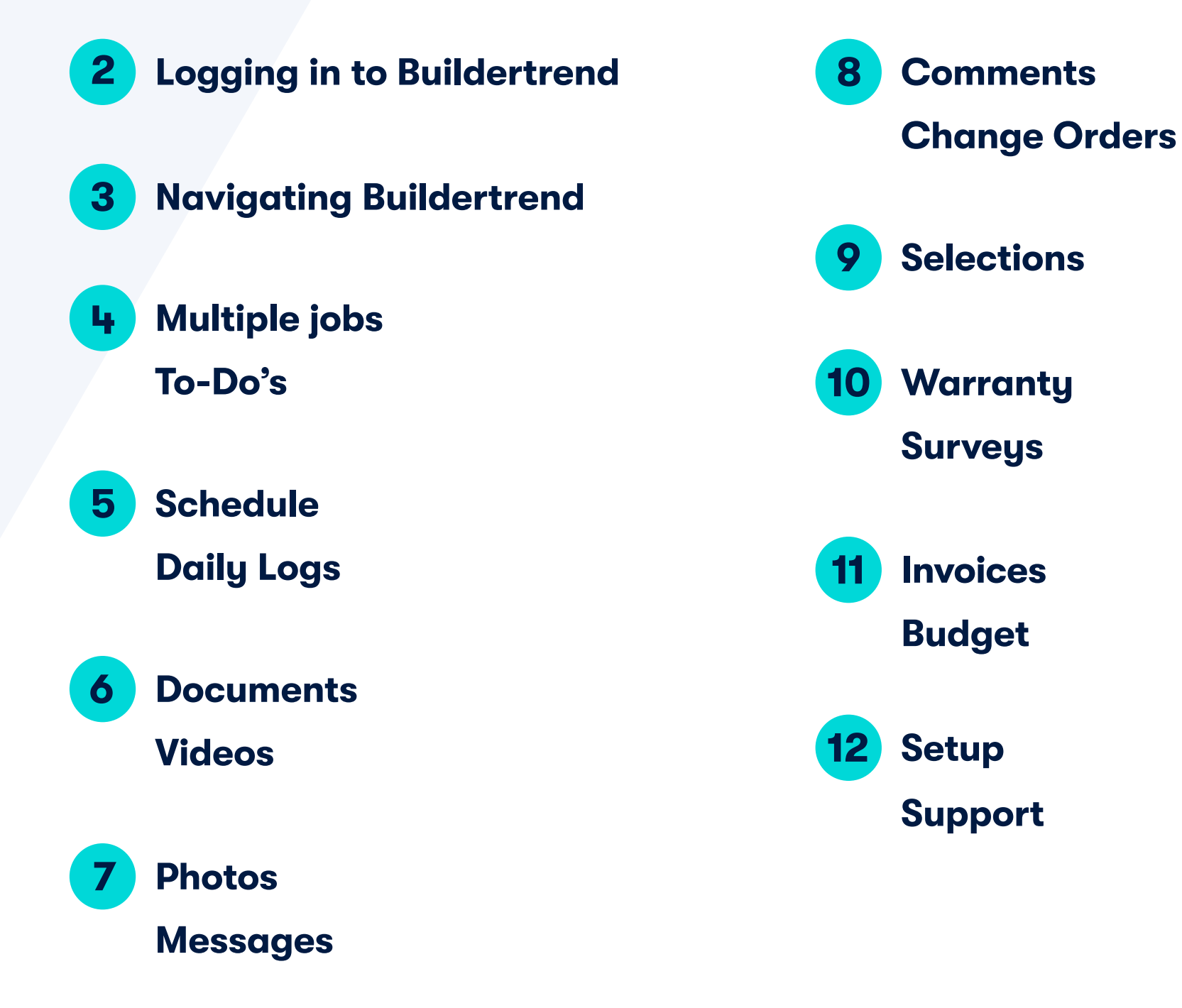

### Logging in to Buildertrend

If you've been invited to participate with your builder via email, you'll be able to set up your own username and password. Your builder may create a username and password for you. Feel free to log in once you have your credentials.

You can download the Buildertrend mobile app within the App Store for iOS devices or the Google Play Store for Android devices. You'll use the same username and password to log in to Buildertrend on the web, as well as the mobile app.

The features and functionality on the mobile app are the exact same as on your computer, so feel free to browse your job information while you're on the go.

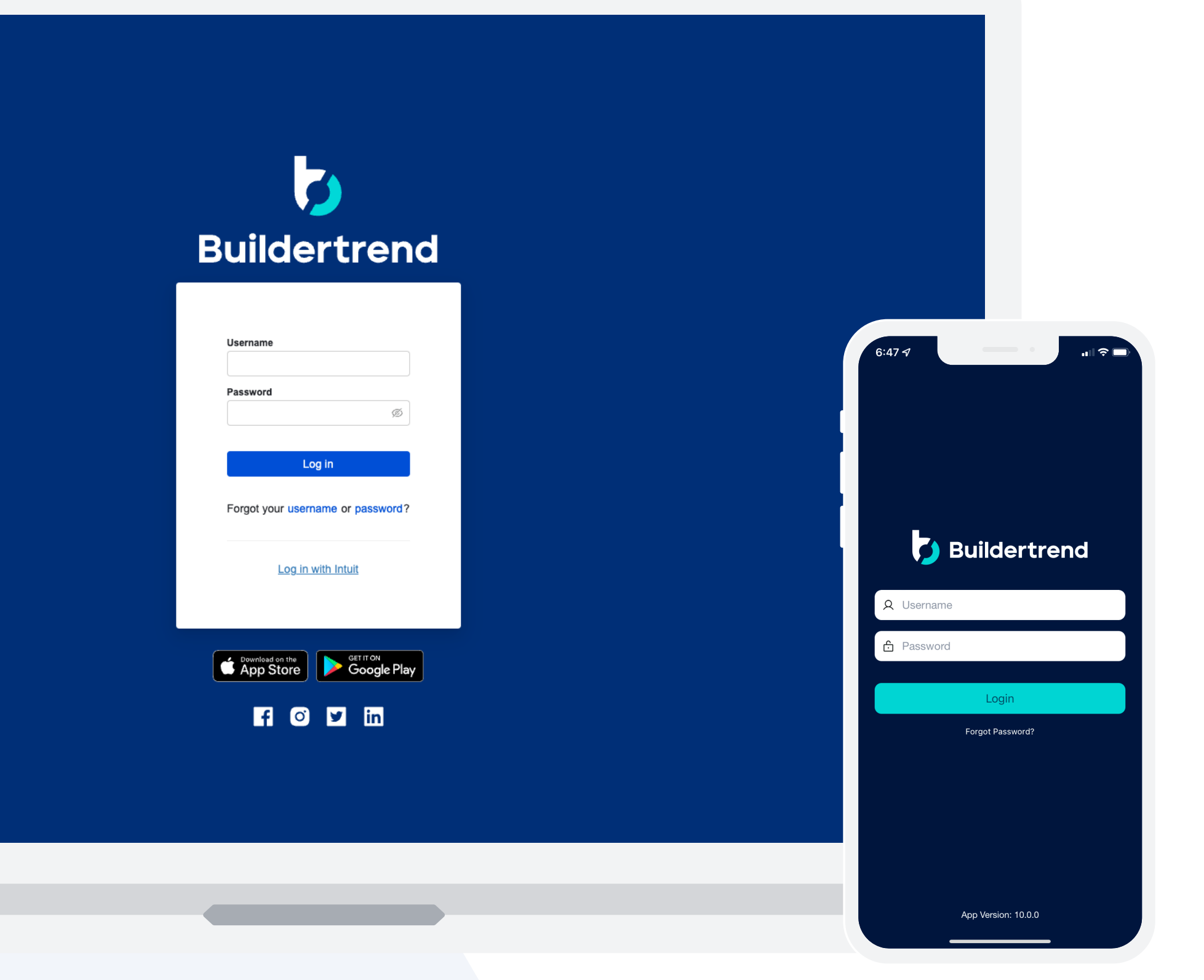

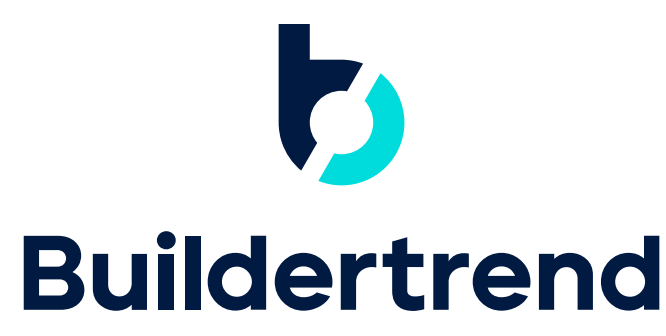

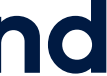

### Navigating Buildertrend

On the initial Summary page, you have access to your price summary on the left. This will show the agreed-upon contract price with your builder, any change orders you may have and your selection choices. Taking all of these into consideration will give you a running total for your job.

You also can see what you've already paid to date. If you want to see an itemized list of this summary, please click your job's remaining balance.

Below your Job Price Summary, you can quickly view the current week's schedule. To view the full schedule, simply click View full schedule .

On the right side of the screen, you can access the dashboard that will give you a complete summary of what's happening with your job. This is where you can stay up to date on your notifications and complete tasks assigned to you by your builder.

Quickly access project information, assigned tasks and documents in the search bar.

1

2

3

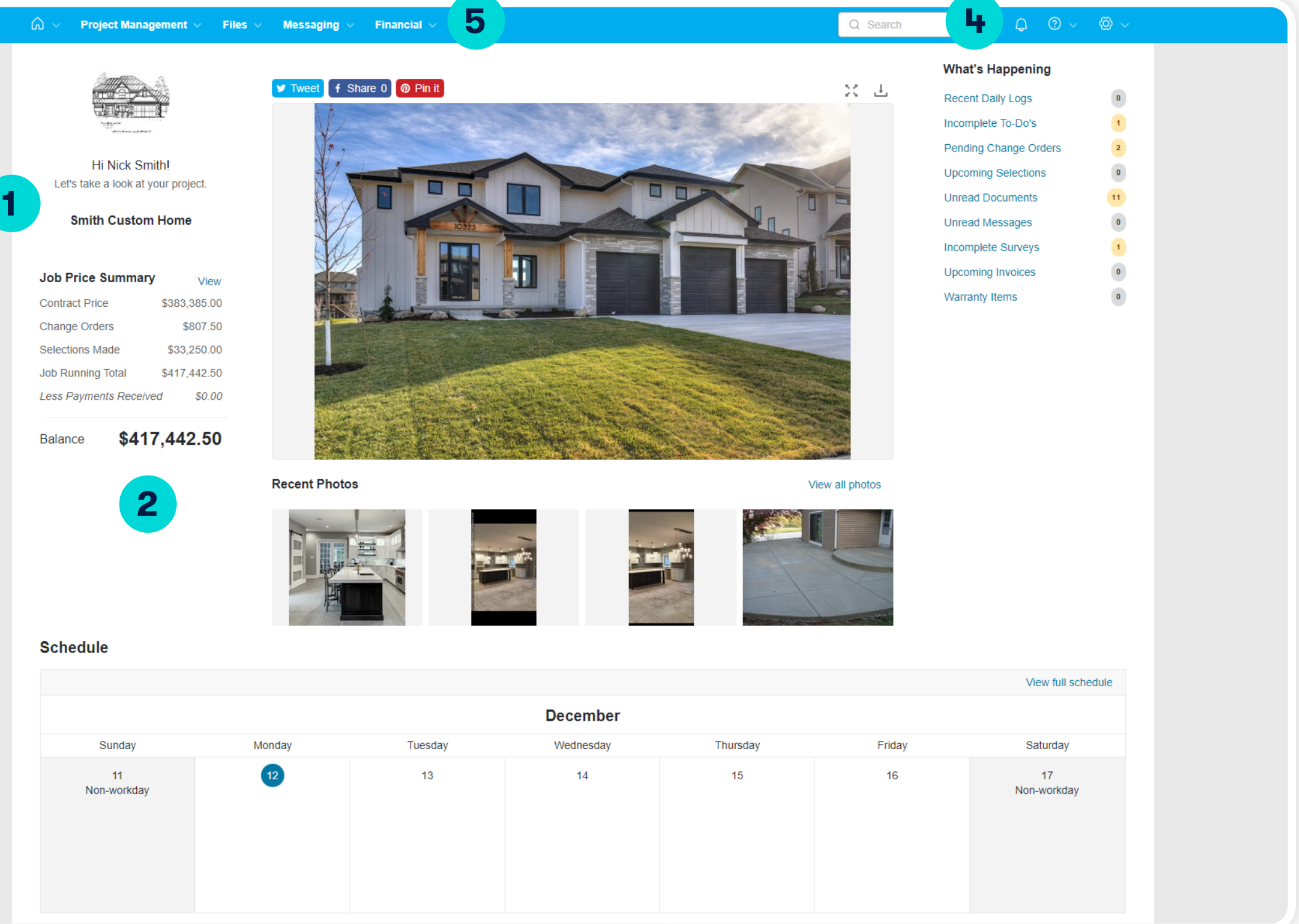

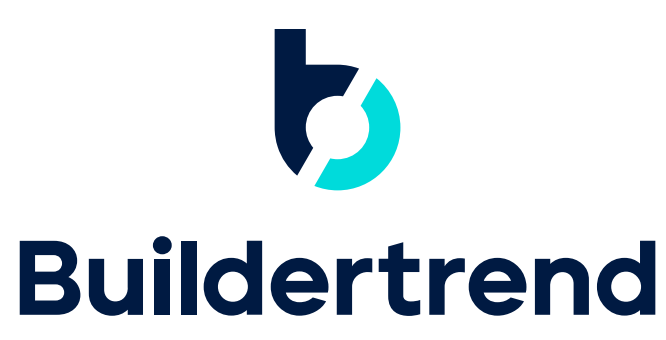

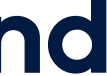

4

5

# Multiple Jobs

If you're doing more than one job with your builder, you have the ability to toggle between your different jobs in order to see the information for each. You'll only need one usernam password to log in and access all jobs available to you.

### To-Do's

Within this feature, you'll be able to access the To-Do's that your builder has assigned to you. You can also create To-Do's for yourself. The To-Do's you create are only for you and canne assigned to your builder. This can be a great way to manage different items that you neec take care of throughout your project while keeping all of your project information together.

When creating a To-Do, if you select a due date, you'll get a notification to remind you of coming deadline. There's an option to create a checklist of items within a To-Do as well. If t are checklist items, you can individually mark those off as they're completed.

Once the entire To-Do is complete, you can mark the it as complete in the top right-hand This action will notify your builder. All To-Do's that have a due date will also populate within Schedule feature for easy viewing. This will include important deadlines for things like char orders and selections for your job.

If you have any questions or comments regarding a To-Do that's been assigned to you, ad comment to send a notification to your builder.

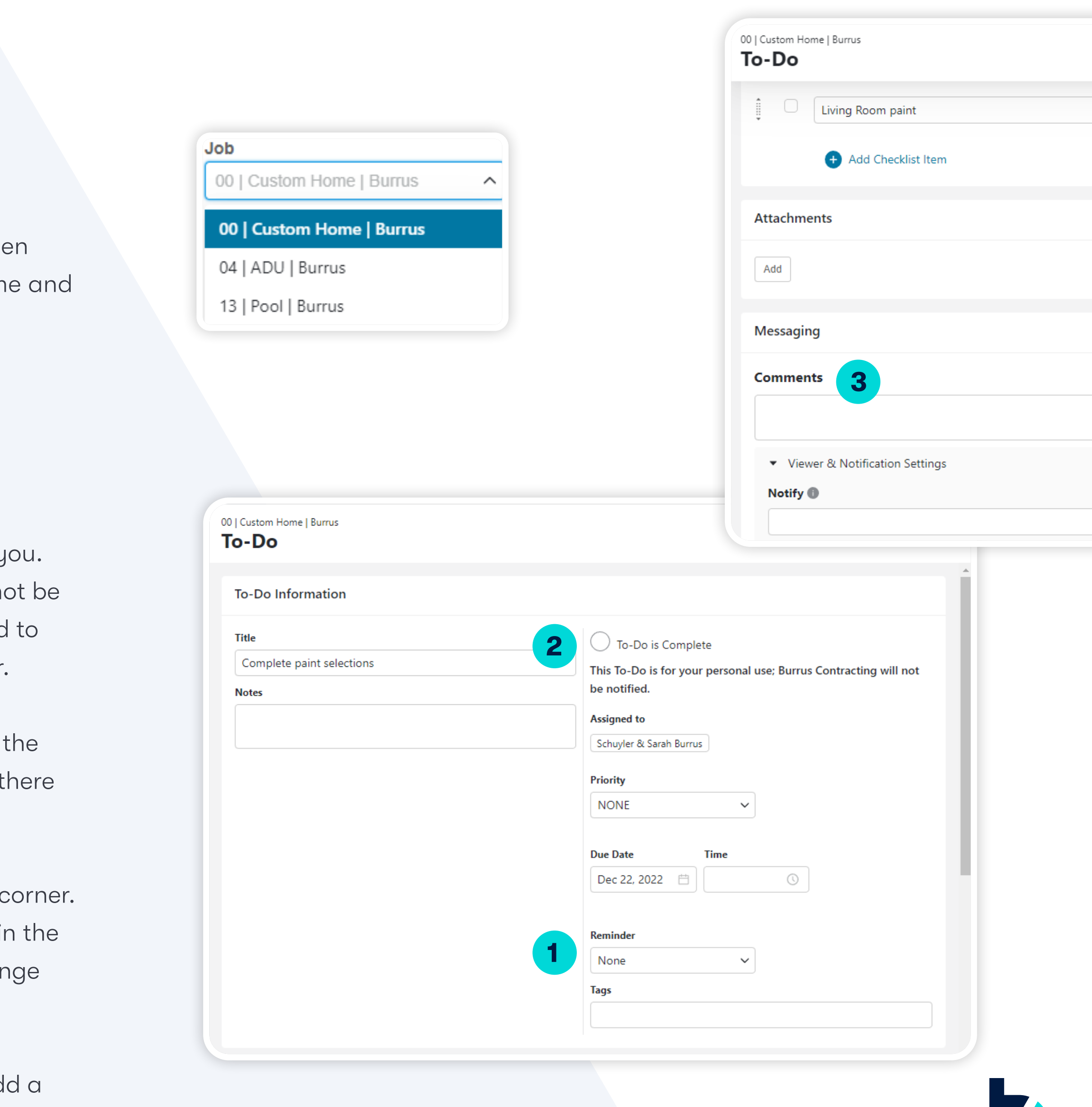

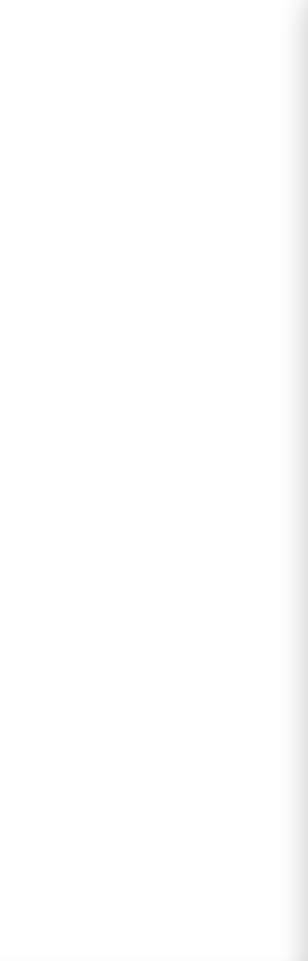

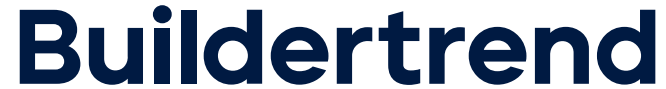

### Schedule

The Schedule will display all of the key due dates that pertain to your project along with schedule information. You have an option to view the schedule in a month, list or Gantt format. This can be chosen in the top left-hand corner.

The schedule information will be filled with color-coordinated items, while any of the additional items (Change Order deadlines, Selection deadlines, etc.) will show with their respective symbol and the title of the item. To view more information, click on the item and the page will open.

### Daily Logs

Daily Logs provide progress reports from your builder, alleviating additional phone calls and emails. These will be easy-to-understand progress reports that streamline communication, as well as keep you informed every step of the way. If you have questions or comments, you can leave a comment on the Daily Log itself.

### **Schedule**

Calendar

Day

**Title** 

Footings

Foundation

Plumbing

**Apply She** 

Install Roo

House Wra

**Exterior Do** 

**Install Wind** 

**Exterior Ma** 

**Install Sidir** 

Insulation

Painting-E

**Flatwork**  $\Phi_{\rm{max}}$  .

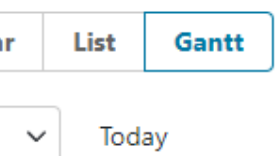

 $\nabla$  Filter

 $\Rightarrow$   $\bigoplus$   $\mathbb{Z}^2$ 

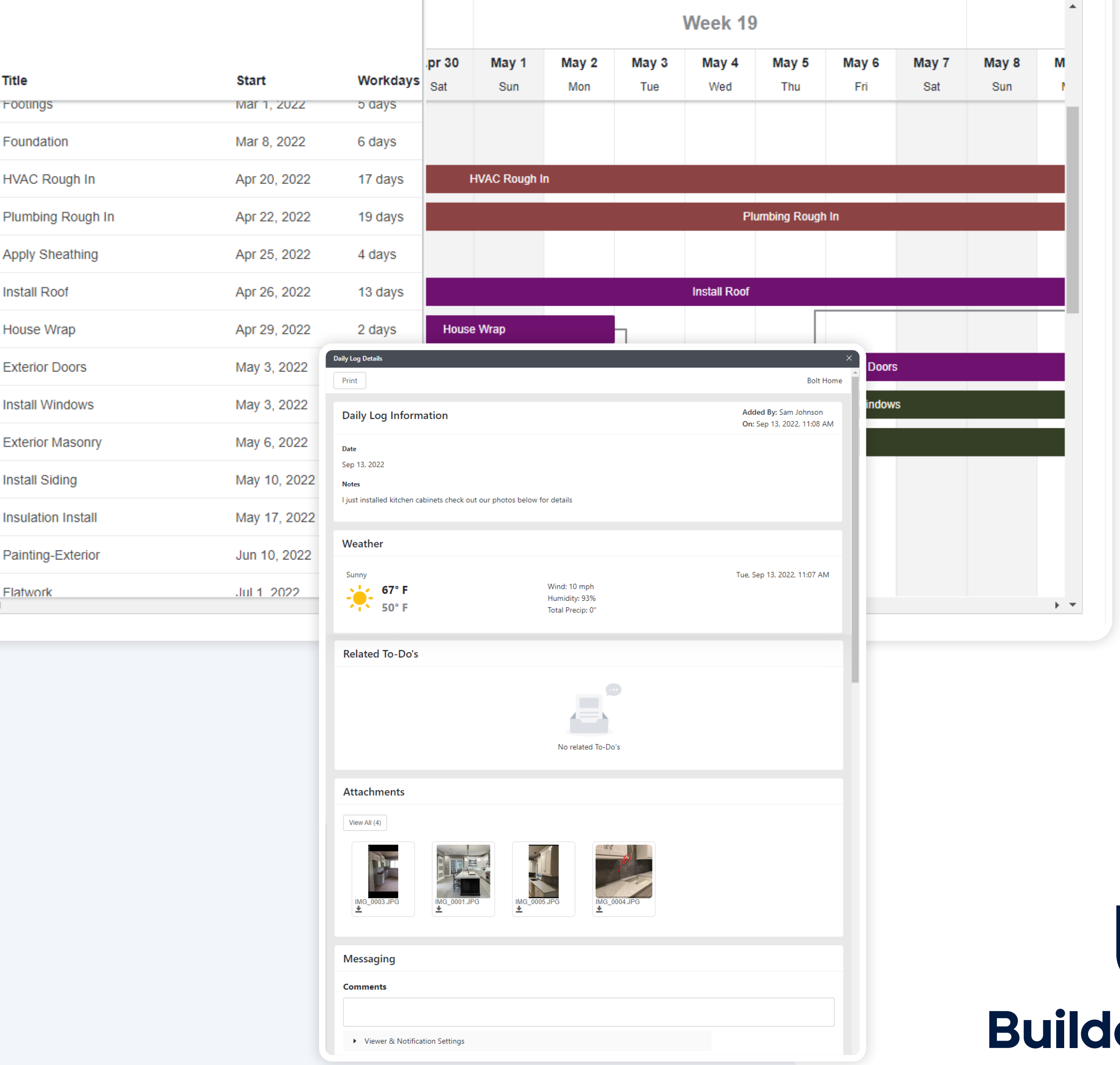

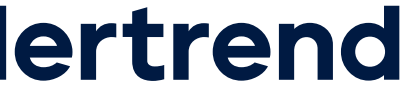

### Documents

You can access any documents that your builder has shared at any time. To view the document, please click on the folder, then the document.

You can easily upload any of your own documents to the Owner Uploaded Files folder. If you go into this folder, you can click the Add **Documents** button. This will take you to our upload screen where you can drag and drop documents in or search your computer. When the documents have been added, click Upload in the bottom right to complete this process.

### Videos

You can access any progress videos that have been shared with you. The workflow is similar to viewing documents.

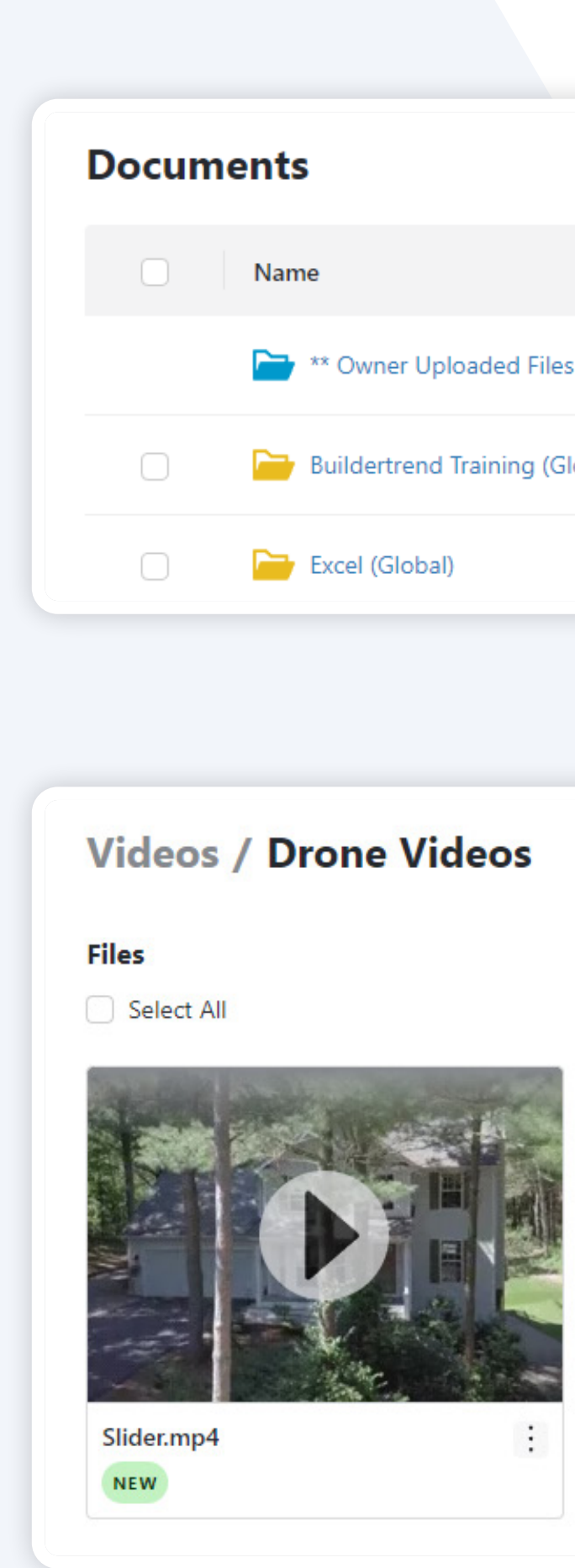

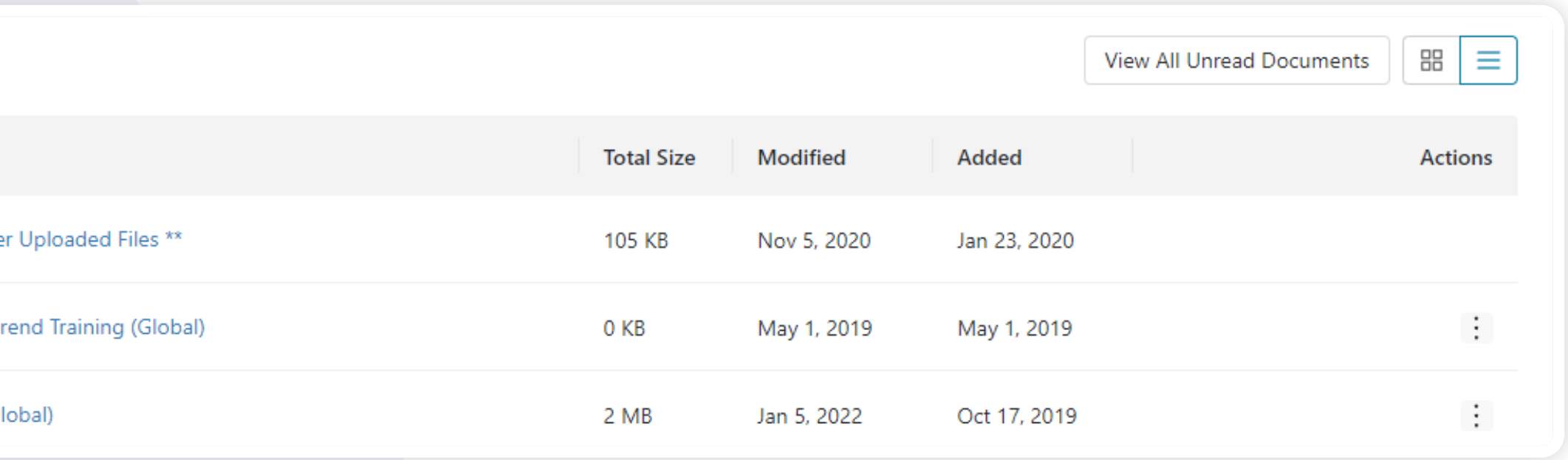

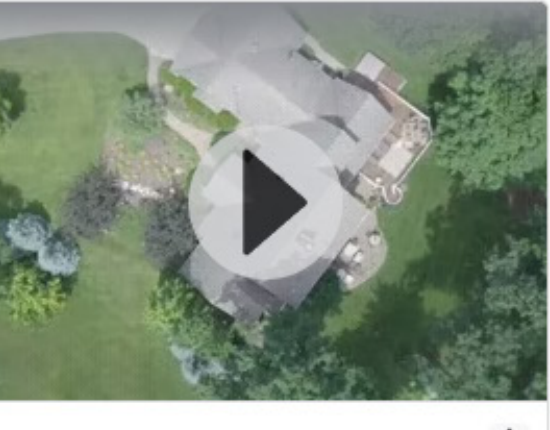

Overhead.mp4 VIEWED Nov 20, 2020, 7:07 PM

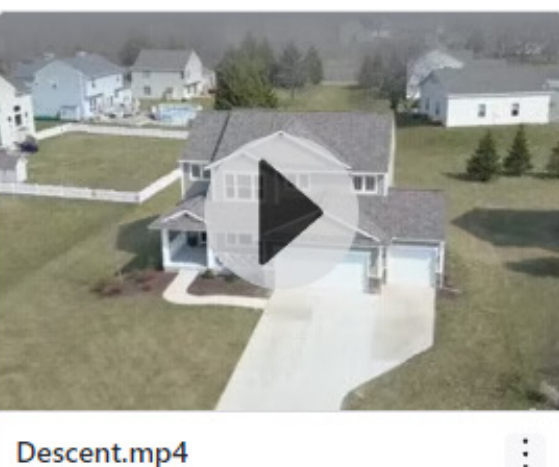

NEW

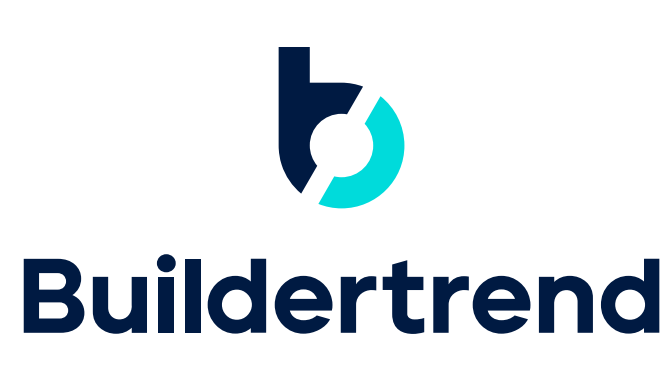

 $\vert \mathbf{B} \vert \equiv \vert$ 

 $\sim$  11

Sort Sort By

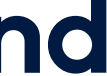

### Photos

The photos feature will be a place of reference where you can see what's going on with the job. You can easily click into folders and view photos, as well as add your own photos to the appropriate folder using the same workflow as uploading documents.

The Messages feature is where you can easily message your builder, similar to email. All messages will be logged in Buildertrend for your reference. You can send a message by clicking the **Compose New Message** option and select the individual you're wanting to send it to. You can send a message to an external party by clicking the Plus icon next to the **To:** dropdown.

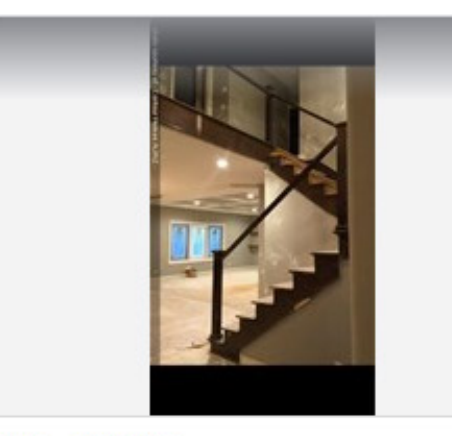

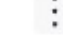

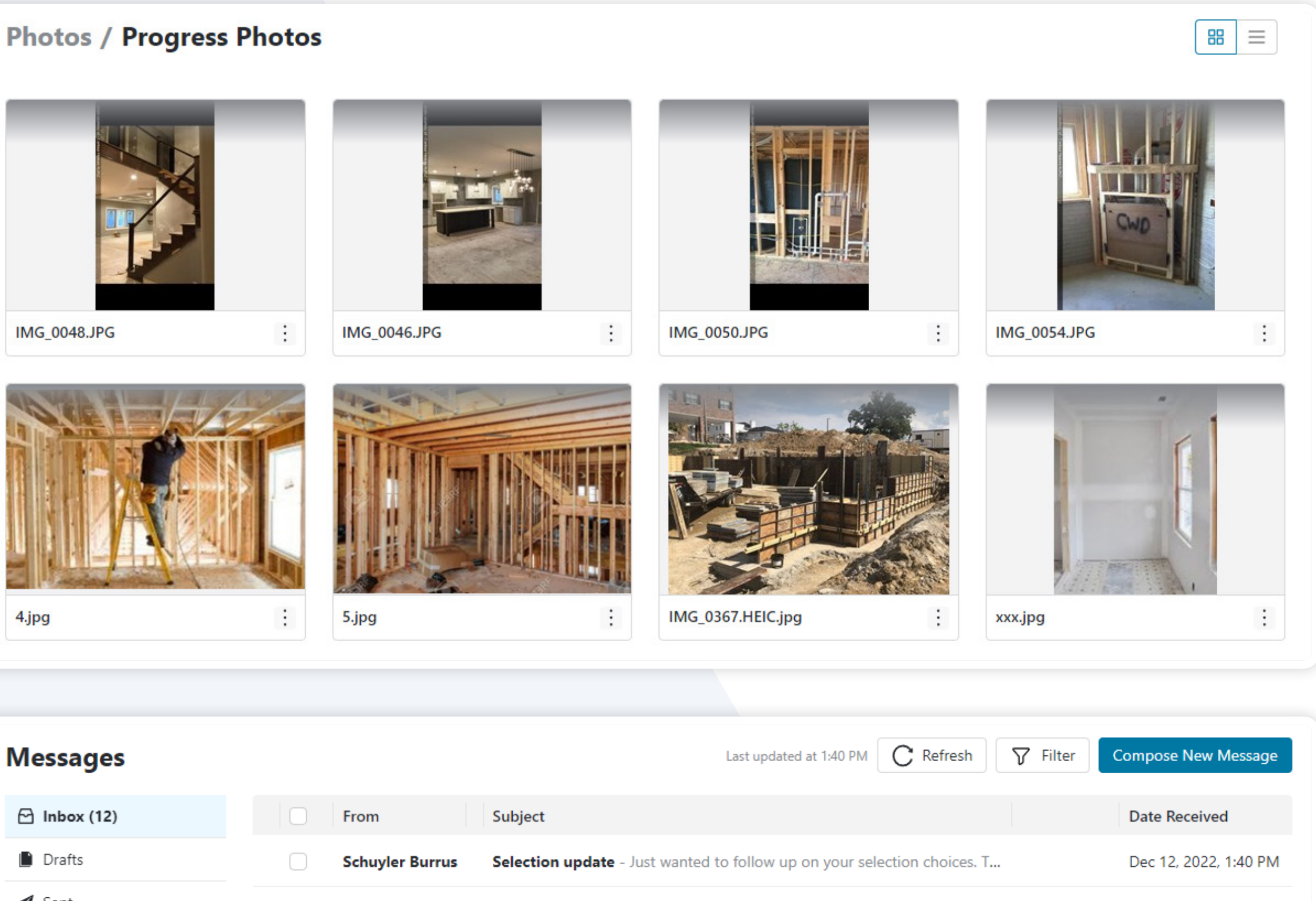

**Checking in** - Just checking in to see if you need anything from me. Burr...

Today is the day! - We get started digging the foundation today. Feel fr...

Touch base - Hey there! Wanted to touch base and see how the selectio...

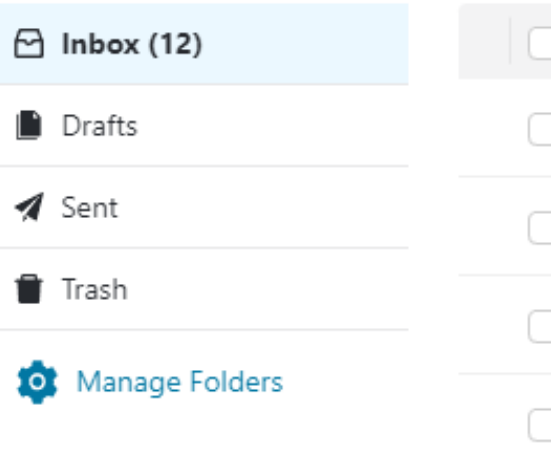

**Schuyler Burrus** 

**Schuyler Burrus** 

**Schuyler Burrus** 

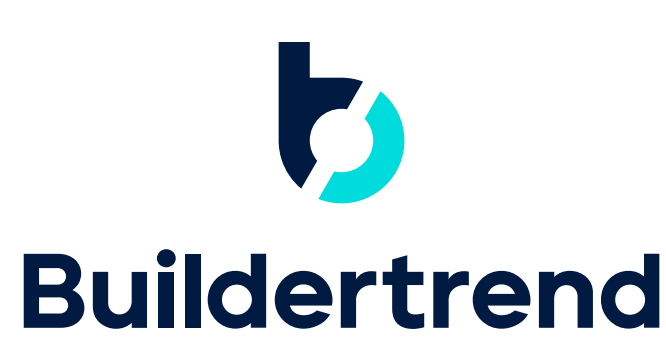

Dec 12, 2022, 1:39 PM

Dec 12, 2022, 1:39 PM

Dec 12, 2022, 1:38 PM

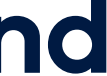

If you'd like to share any of the photos of your project on social media, open the photo and use the social media links in the top left-hand corner.

### Messages

# Commenting

In the comments tab, you can view any of the comments on your project items without having to find the specific item the discussion originated within. You can reply back to comments by using the + button in the top left-hand corner of a comment. If you need to review the item before commenting, you can click on the bolded title of the comment. This will open the specific item the discussion was originally applied to.

You can formally request a change by clicking the New Change **Order** button. This is an item that wasn't outlined in your original contract with the builder and will now be handled as a change order. Change Orders that you request, or Change Orders that your builder enters into the program for you, can be accessed within this feature for your management, review and final approval.

Comments are similar to text messages, except comments are logged within Buildertrend for a historical record of all correspondence.

### Change Orders

If your builder is set up for online payments, you can pay your builder through Buildertrend. Setup is quick and easy, and will streamline this process.

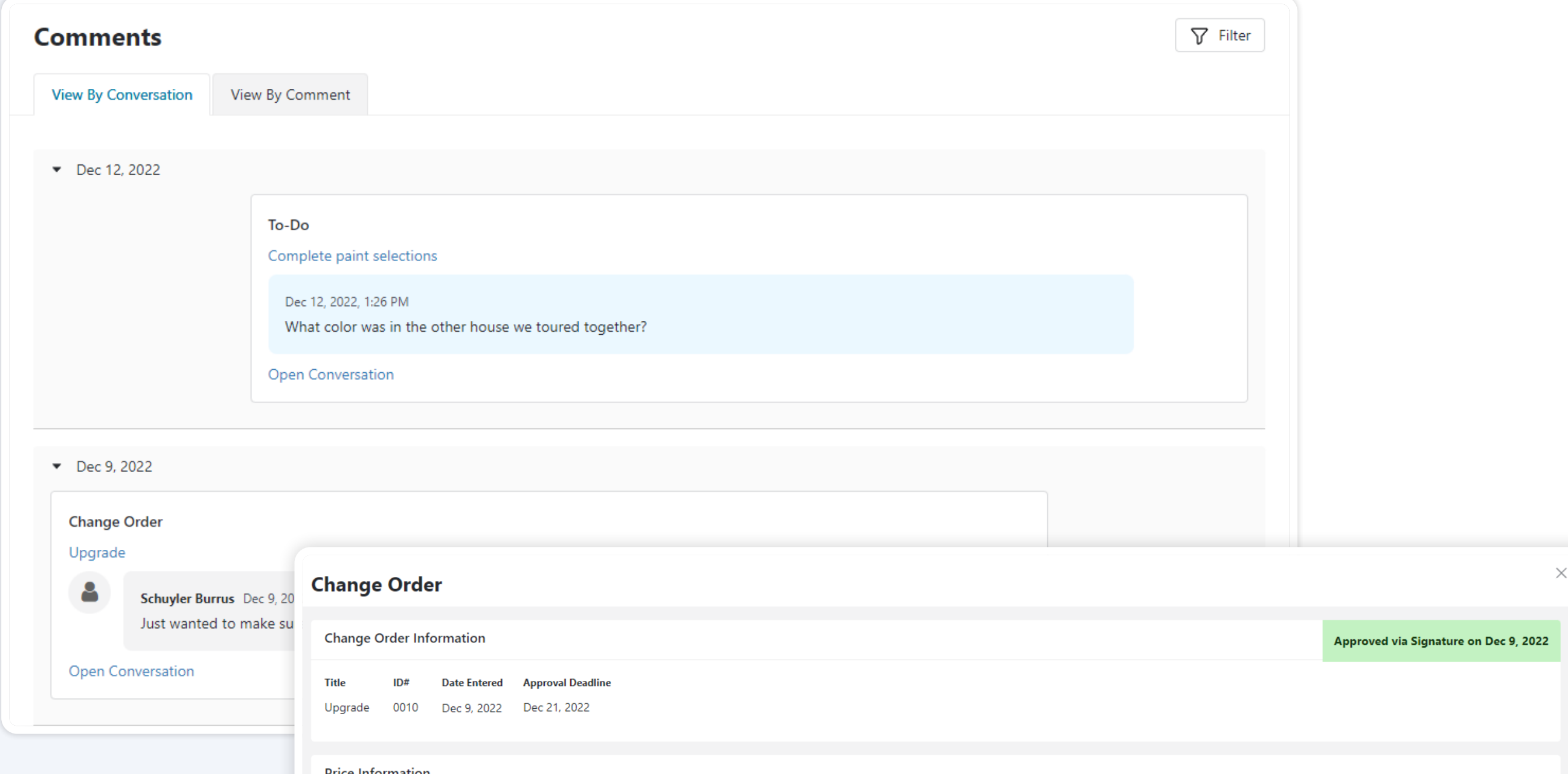

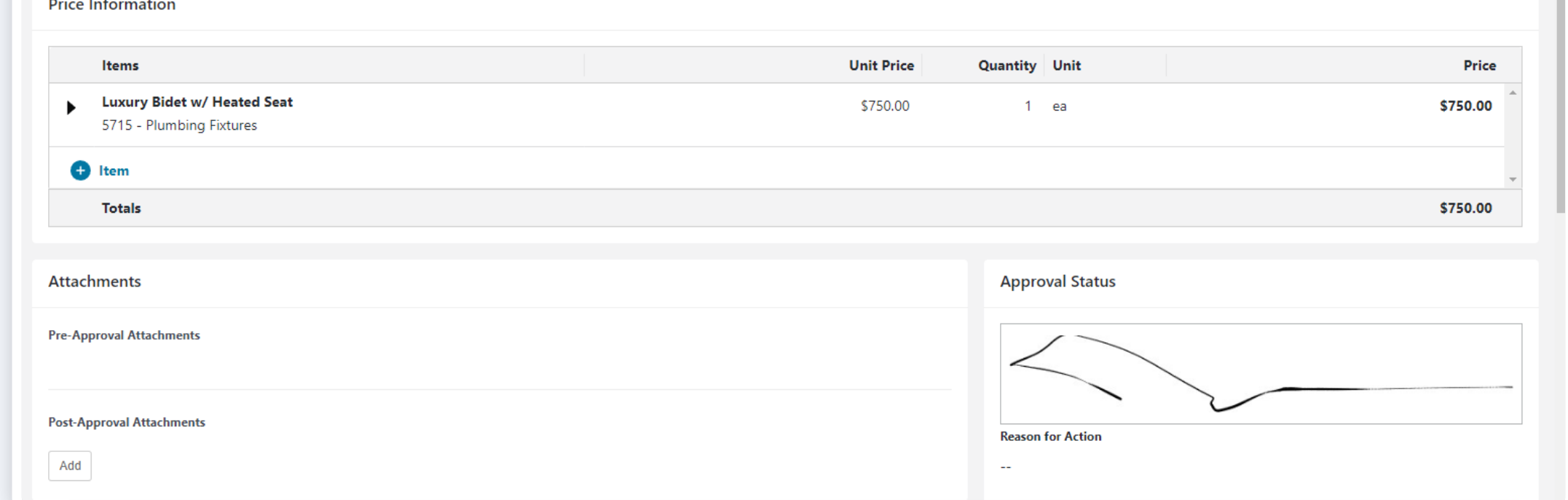

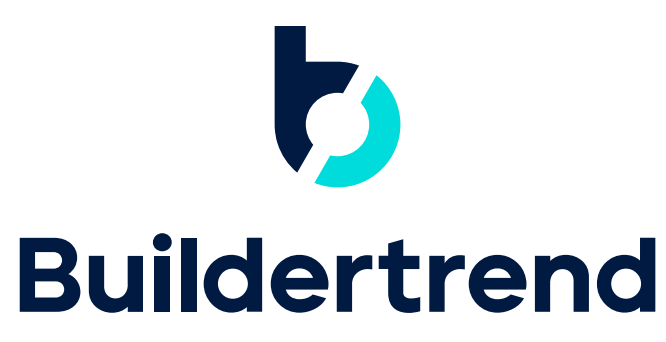

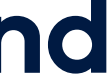

 $\overline{\phantom{a}}$  Sel

### Selections

In the Selections tab, you'll be able to reference any choices that need to be made for your job. There are multiple views that can be used to reference this information. Each one shows the same information in a different layout.

While working through your selections, you have an option to favorite choices before approving by using the star icon. This will allow you to see how this choice will affect your budget before having to approve the choice. You can favorite multiple choices and then use the Favorites section in the top middle of the page to review pricing and then approve all favorited choices or specific choices that have been favorited.

Selection - groups of choices that are organized by category, location and allowance.

**Choice** – specific item(s) that can be chosen for the project within each selection.

In order to approve a choice that hasn't been favorited, you can either click on the choice title or the checkmark available within the overall view of all selections. This will open the choice details where you can review all information before checking the disclaimer and confirming your approval.

### Key Terms

Allowance— an amount specified and included in the construction contract for a certain item of work (e.g., appliances, lighting, etc.) whose details are not yet determined at the time of contracting.

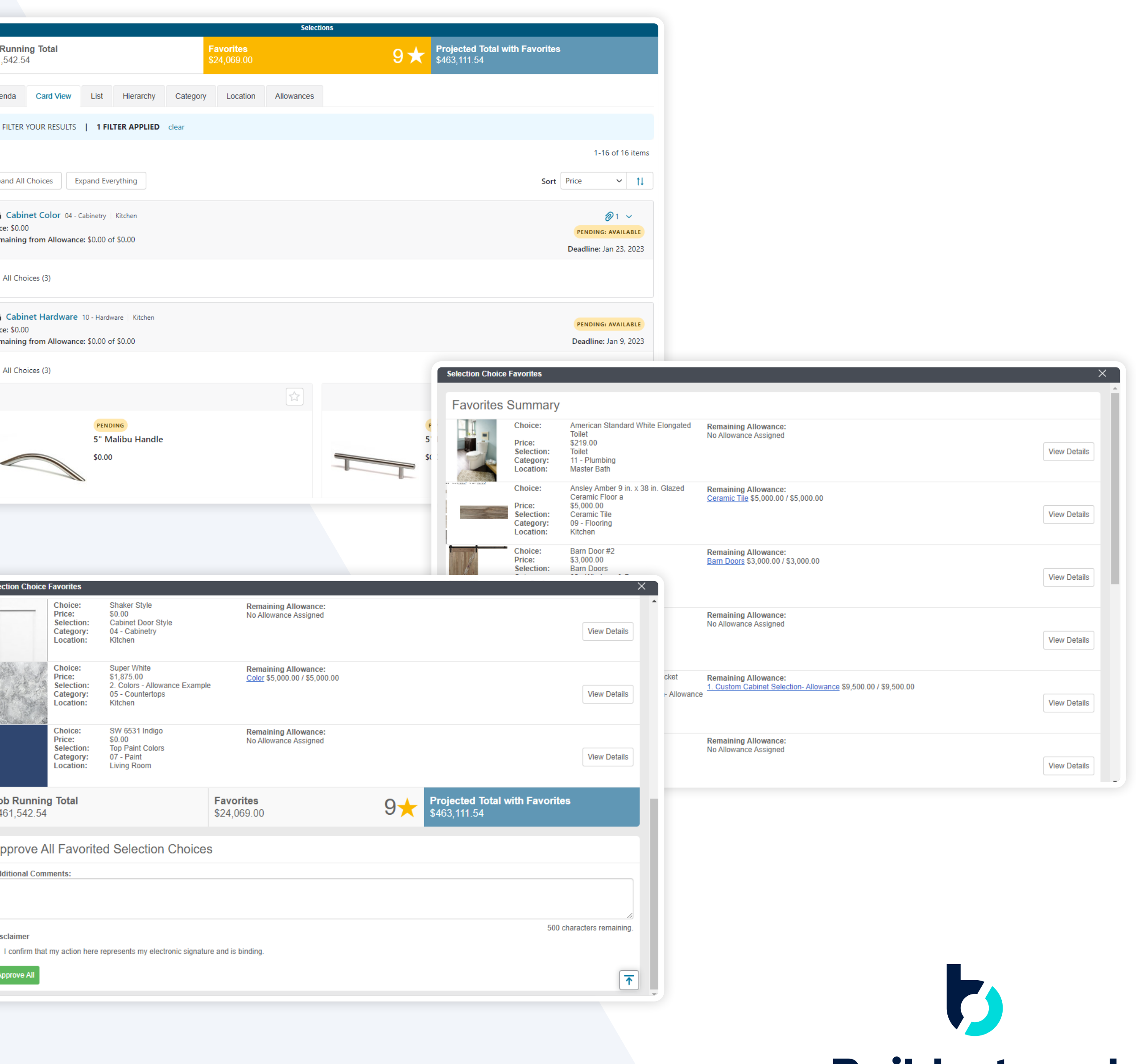

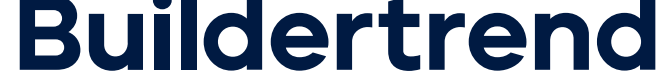

### Warranty

The Warranty tab will allow you to view any warranty claims that have been added along with service appointments that have been scheduled to take care of the claims. Your builder may also give you the ability to add warranty claims up to a certain date by using the **New Claim** button in the top left corner. Once a service appointment has been performed, you'll also be able to provide feedback to your contractor by clicking on the **Feedback Required link.** 

### Surveys

In the Surveys tab, your builder will have the option to send surveys to you in order to gather feedback throughout the life of the job.

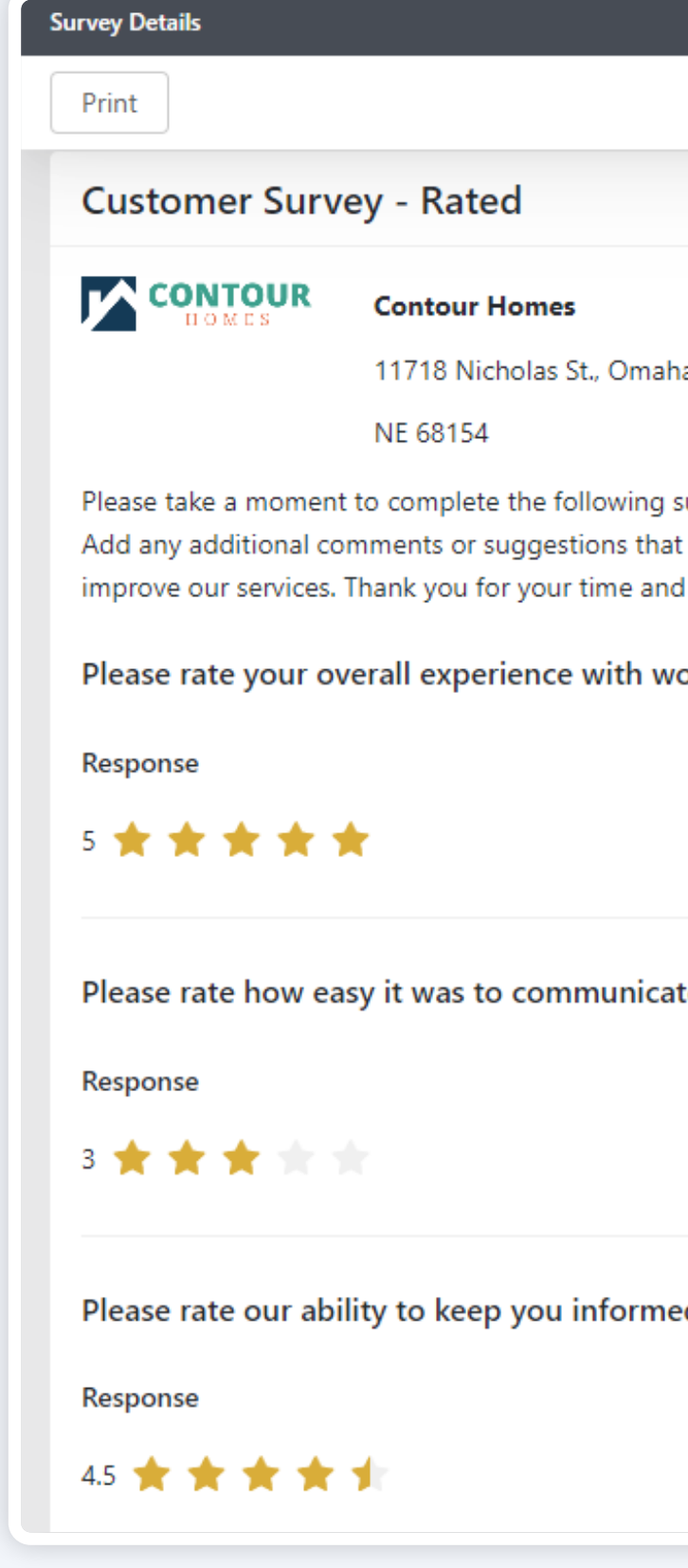

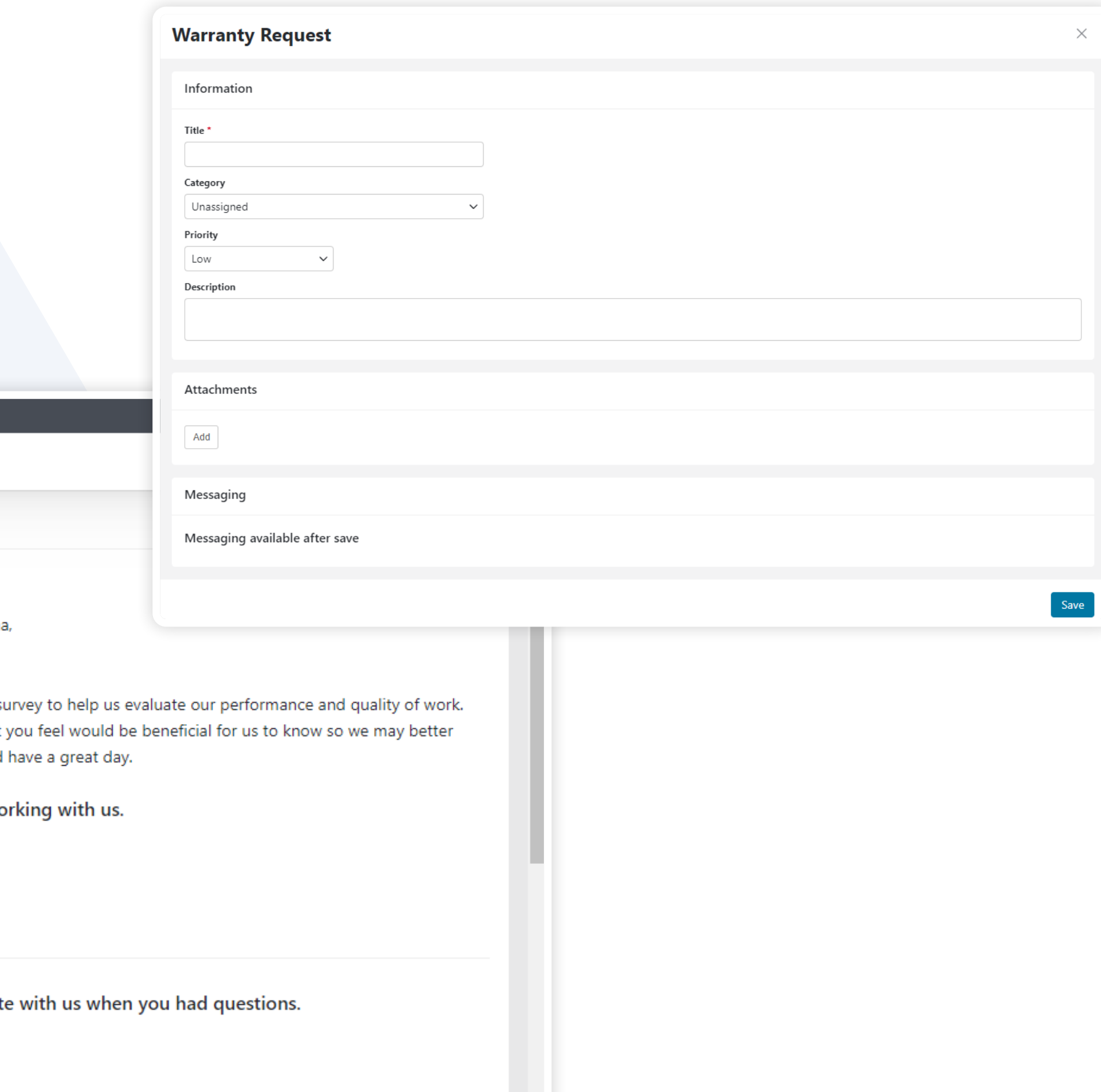

Please rate our ability to keep you informed on the status of your project.

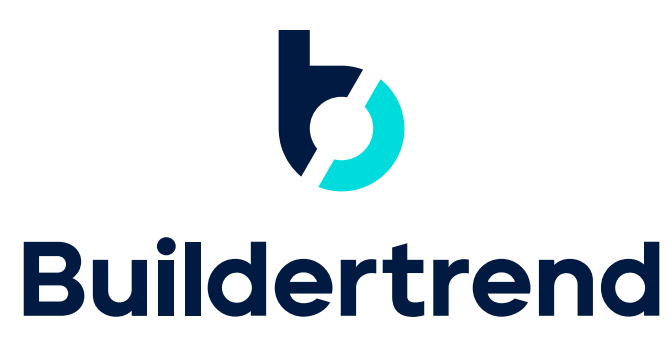

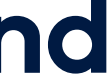

### Invoices

The Invoices tab is where you'll be able to view any progress invoices or change orders that have been paid or still need to be paid. If your builder is using the online payments feature available within Buildertrend, you'll see an option Lizzie on the right-hand side to pay online for any unpaid items.

### Budget

Depending on the type of builder you're working with, you may be granted access to view the internal budget and purchase orders. This will allow you to see the internal budget in real time.

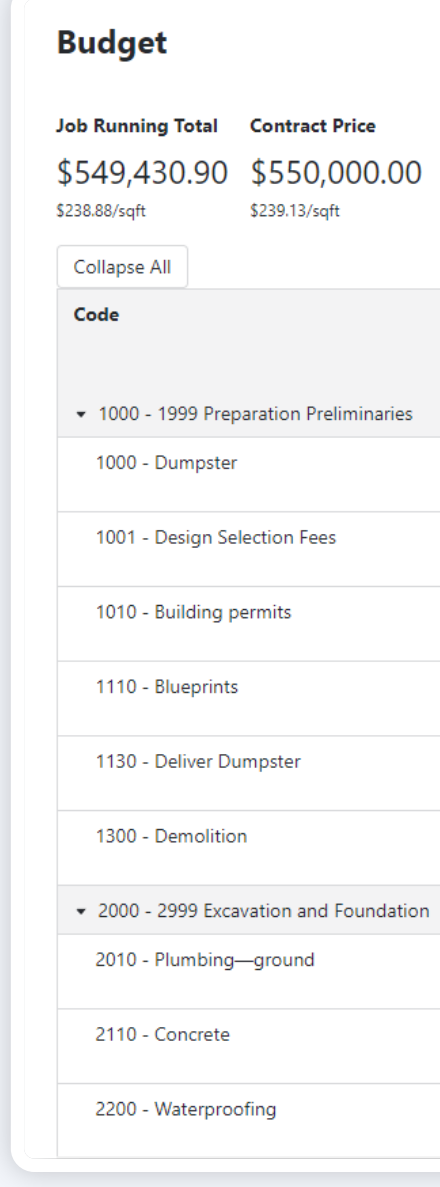

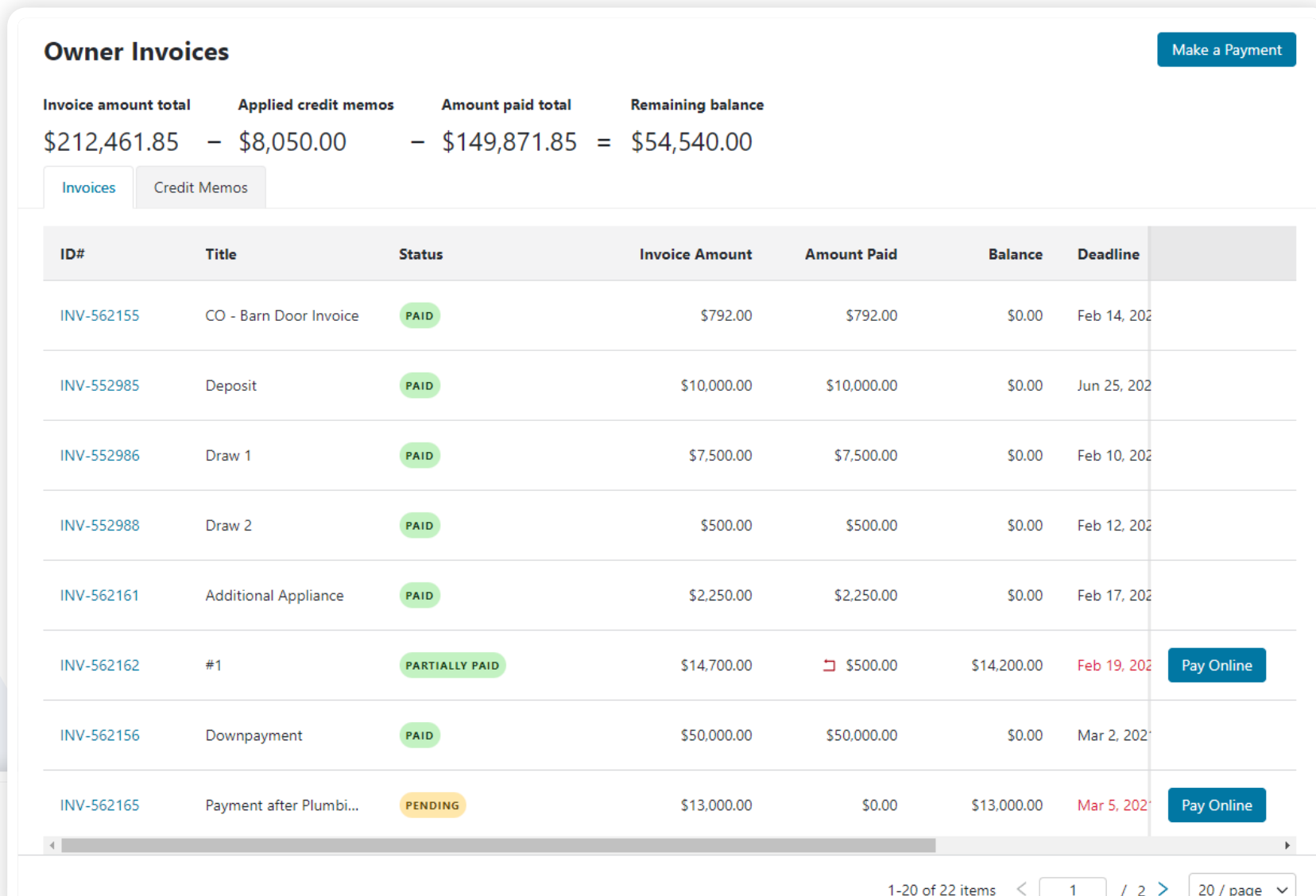

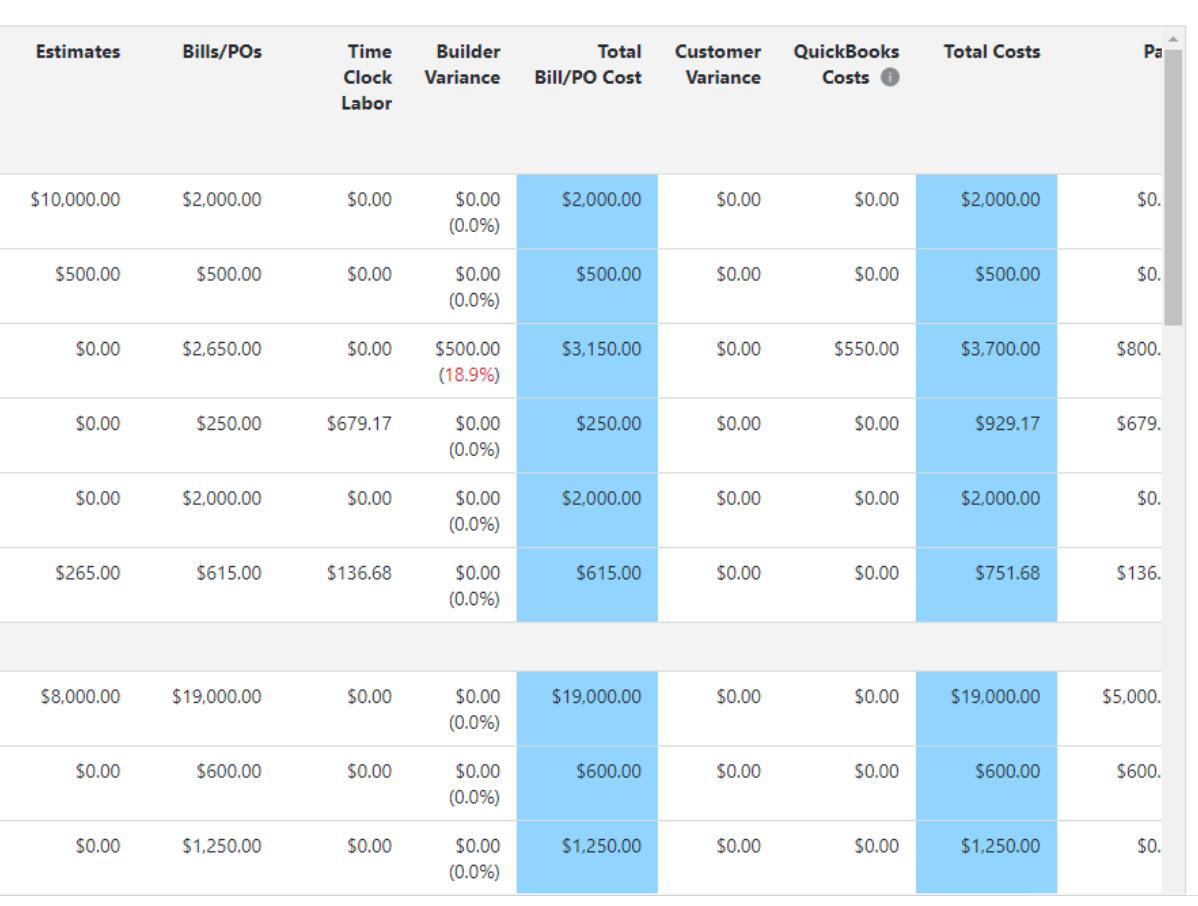

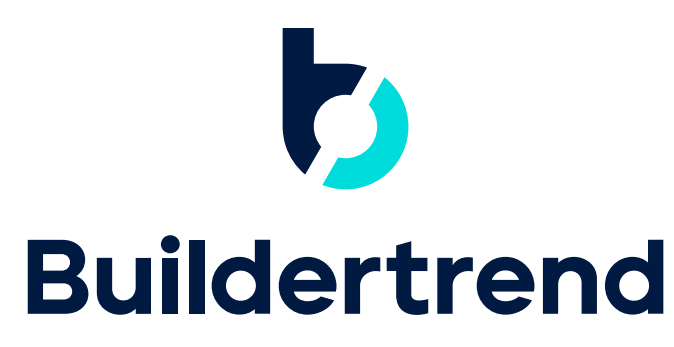

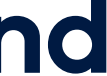

### Setup

From the gear icon in the top right, you can edit your login information, upload a display photo for your account, as well as opt in to receive text message notifications. You have the option to set up guest access to Buildertrend for any friends or family. This will give them the ability to view progress photos and the schedule for your project.

The guest accounts will not have access to financial information, nor will they be able to legally approve anything. Their credentials will be your UserID and whatever password you create for them.

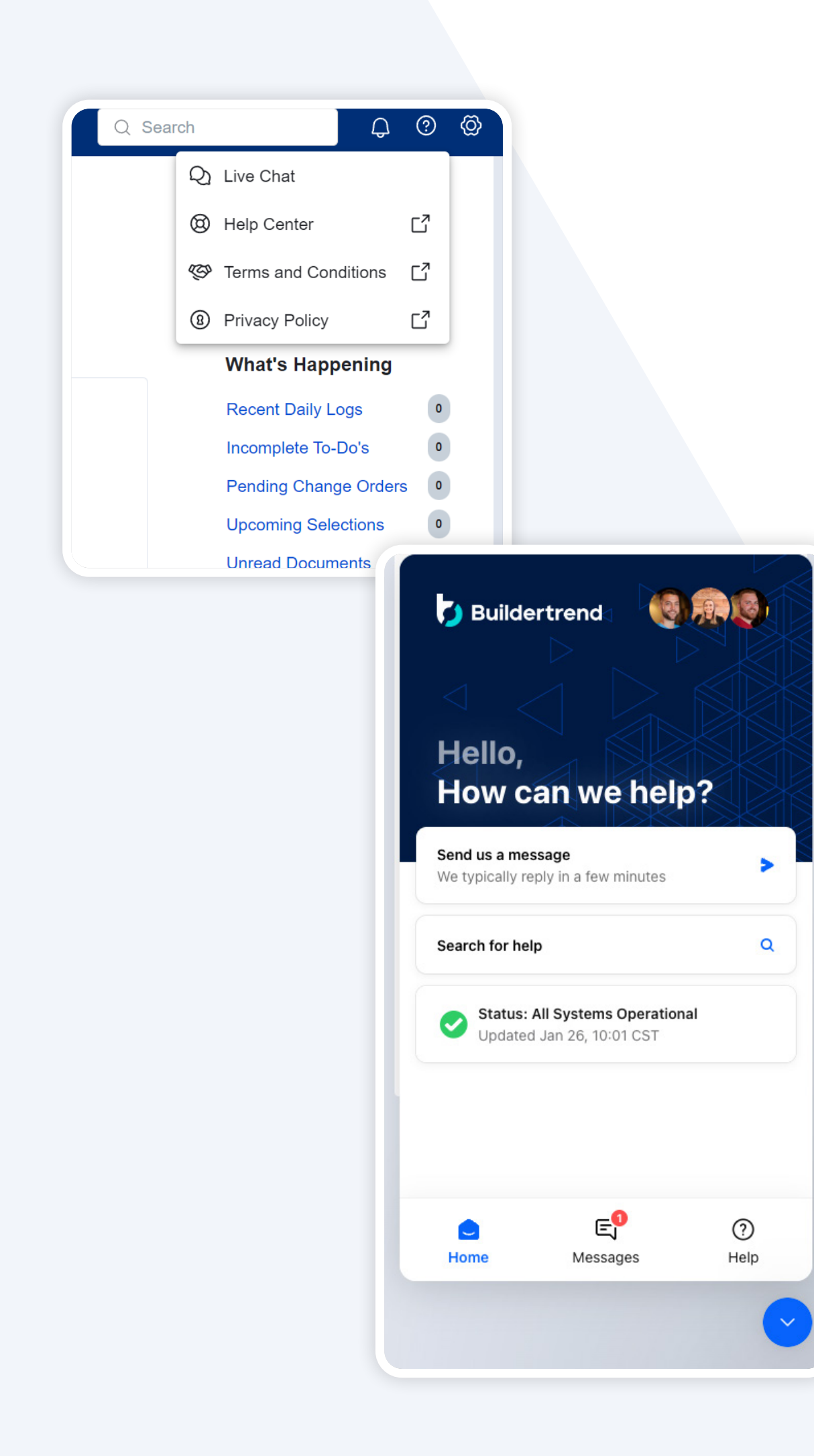

### Support

If you have any questions or concerns about your Buildertrend account, please reach out to our Customer Support team at 1-888-415-7149 or support@buildertrend. com. You can also click on the Live Chat tab within your account for automated help or to speak with a support representative.

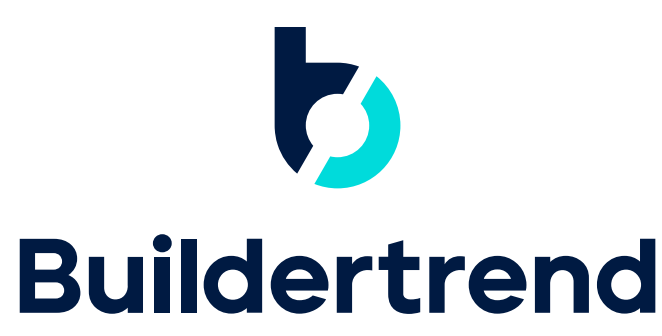

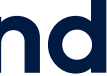